# Anvisningar för e-tjänsten Nekka: Stödet för producentorganisationer inom sektorn för frukt och grönsaker

22.3.2024 #1704462 Livsmedelsverket 615/03.02.00.01/2024

# Dataskydd

Dataskyddet utgör en central del av Livsmedelsverkets verksamhet. När uppgifter lämnas ut och behandlas tar Livsmedelsverket alltid hänsyn till de krav som dataskyddet och informationssäkerheten ställer. Livsmedelsverket lämnar inte ut personuppgiftsmaterial till en tredje part utan ett särskilt tillstånd till utlämnande av uppgifter. Tillståndet söks hos Livsmedelsverket som noggrant utreder omständigheterna kring användningen och skyddet av uppgifterna samt datasäkerheten hos mottagaren av uppgifterna. Mer information om dataskyddet får du av Livsmedelsverkets dataskyddsansvariga (tietosuojavastaava@ruokavirasto.fi) och på adressen www.ruokavirasto.fi/tietosuoja.

# Ansökan om stöd i NEKKA e-tjänst

1. Stöd söks i Livsmedelsverkets e-tjänst Nekka på adressen: https://nekka.ruokavirasto.fi/login.html → klicka "På Svenska"

I detta skede är det endast möjligt att ansöka om stöd via Nekka. För att den som ansöker om stöd ska kunna ansöka om stöd i Nekka, ska stödsökanden ha fått ett positivt beslut av Livsmedelsverket för sitt operativa program.

# Framsidans funktioner

- 2. När ansökan om att bli registrerad som kund har godkänts kommer du till Nekka-tjänstens framsida vid nästa inloggning. I navigeringsfältet upptill på framsidan finns följande funktioner:
	- En klickning på Nekka-logotypen för dig till framsidan, oberoende av var någonstans i tjänsten du finns.
	- Stödansökning via den här menyn kan du skapa nya stödansökningar, komplettera returnerade stödansökningar och skriva ut beslut som har fattats.
	- Egna uppgifter via den här menyn kommer du åt att hantera sökandes egna uppgifter, exempelvis kontaktpersonerna och kontaktuppgifterna.

Navigeringsfältet är tillgängligt på varje sida i Nekka. Förutom det fältet finns olika trädstrukturer på framsidan. Klicka på en länk i trädmenyn, så kommer du direkt t.ex. till en stödansökan som har sparats som utkast.

Oavgjorda ansökningar (= ansökningar som är på hälft):

- Producentorganisationer Återsänts för korrigering här finns stödansökan som vi har returnerat för att kompletteras.
- Producentorganisationer Utkast här finns stödansökan så länge som den är ett utkast.

## Stödansökning

3. Du kan göra en ny ansökan om stöd via länken "Ny stödansökan" på startsidan eller via menyn Stödansökan.

4. Via menyn Stödansökan ska du välja stöd för producentorganisationer. Klicka på Ny stödansökan på sidan som öppnas. Om du redan har lämnat in ansökan för den öppna ansökningsperioden och den nya ansökningsperioden ännu inte har börjat, visas ett meddelande bredvid knappen "Det finns redan en ansökan för alla valbara ansökningsperioder".

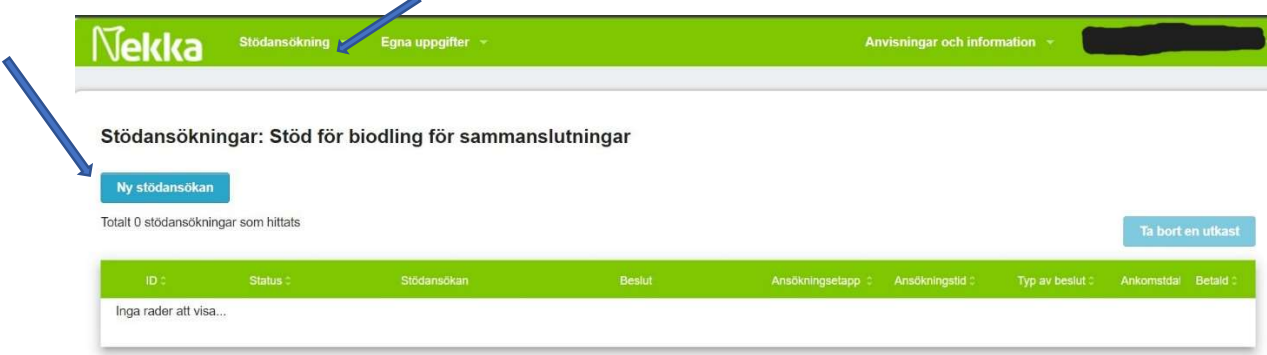

I listan Stödansökningar ser du beträffande utkasten/ansökningarna/besluten ansökningsnumret, statusen, stödansökan, besluten, ansökningsetappen, ansökningstiden, beslutstypen, ankomstdatumet och betalningsdatumet. Om du så vill kan du sortera de här uppgifterna i stigande och fallande ordning. Koden för ansökan om stöd för producentorganisationer är TUOTT.

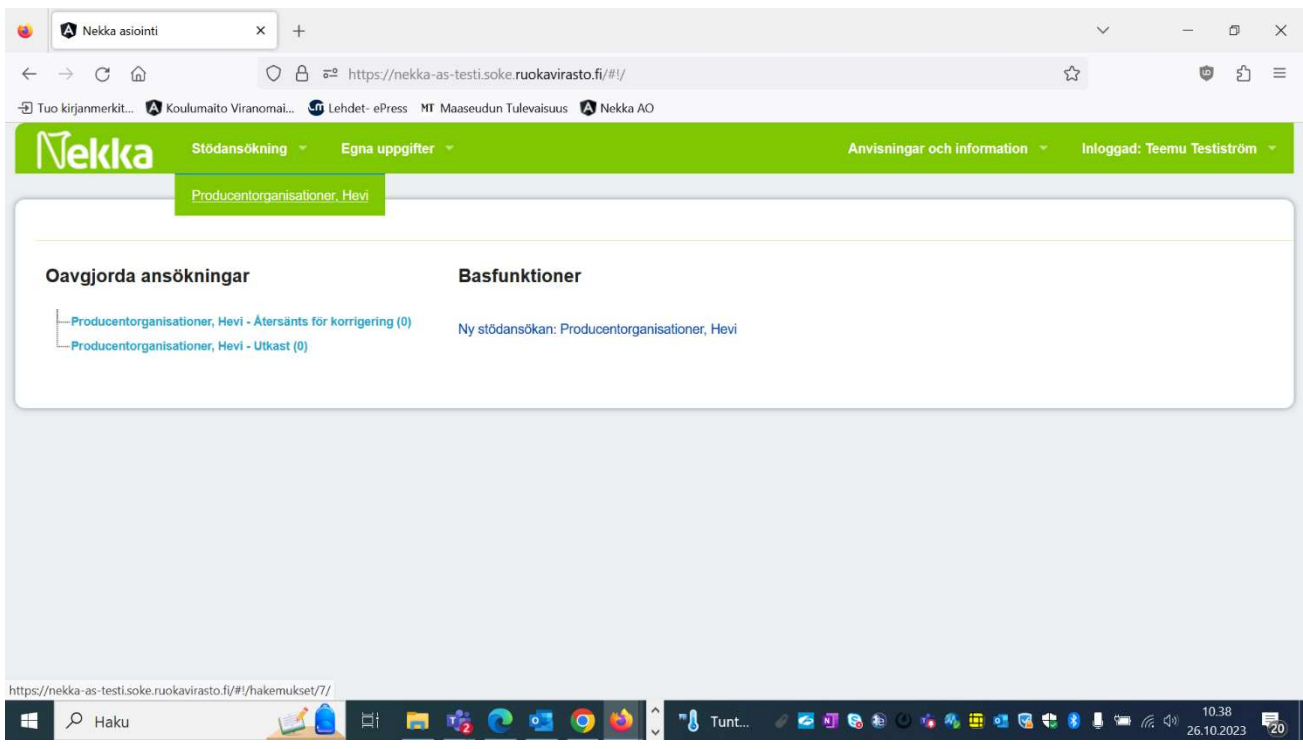

#### Att spara de grundläggande uppgifterna i stödansökan

- 5. Kontrollera att alla uppgifter om den som ansöker om stöd är korrekta.
- 6. Spara övriga basuppgifter i stödansökan. Följande uppgifter är obligatoriska:
	- Uppgifter om åtminstone en kontaktperson. Ansökan får automatiskt en kontaktperson från stödsökandens egna uppgifter. Om du vill kan du lägga till uppgifter om en annan kontaktperson via knappen Redigera. Sammanlagt kan ansökan ha högst två kontaktpersoner.
	- Ansökningsperiod tillämpningen föreslår ansökningsperioder för vilka stöd går att söka. Ansökningsperioden är ett kalenderår.
	- Ansökningsetapp applikationen erbjuder öppna ansökningsetapper för den valda ansökningsperioden.
- 7. Tryck på knappen "Spara". När du första gången sparar uppgifter bildas ett ansökningsnummer för ansökan och en första händelse (utkastet sparat). Du kan gå tillbaka till utkastet längre fram, ansökan behöver inte göras färdig på en gång. Kom ändå ihåg att spara ändringarna varje gång.
- 8. Efter sparandet öppnas uppgiftsfälten på blanketten för stödansökan. Via (i)-tecknet i anslutning till fälten får du mer information om de uppgifter som behövs i ansökan.

#### Ifyllning av stödansökan

9. Den första delen av ansökan är Stödberättigande, där uppgifter om referensperioden för den saluförda produktionen, värdet av den saluförda produktionen under referensperioden i fråga, värdet av den övriga verksamheten samt antalet producentmedlemmar under den period som ansökan gäller ska fyllas i.

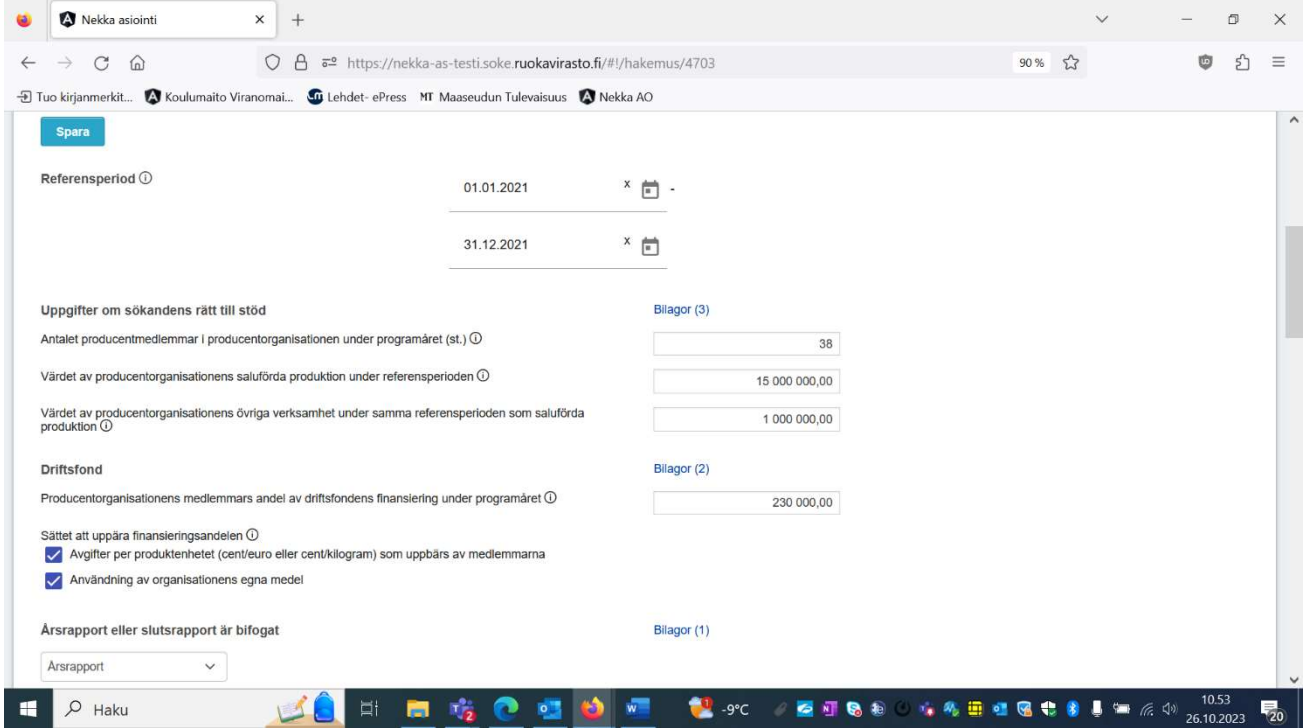

10. I avsnittet om Stödberättigande ska en bevisande bilaga bifogas till nästan alla uppgifter som ska lämnas. Värdet av annan verksamhet behöver inte bestyrkas med ett bilagedokument. Värdet av den saluförda produktionen enligt referensperioden ska bevisas med det värde som ska anges i kalkylen samt med bokslutet för referensperioden. En uppdaterad medlems- eller delägarförteckning som gäller producentorganisationens medlemmar eller delägare ska fogas till varje ansökan. För bilagor som ska bifogas ska rätt handlingstyp sökas. E-tjänsten Nekka kontrollerar ansökan utifrån typen på de bifogade dokumenten, så det är viktigt att välja rätt dokumenttyp.

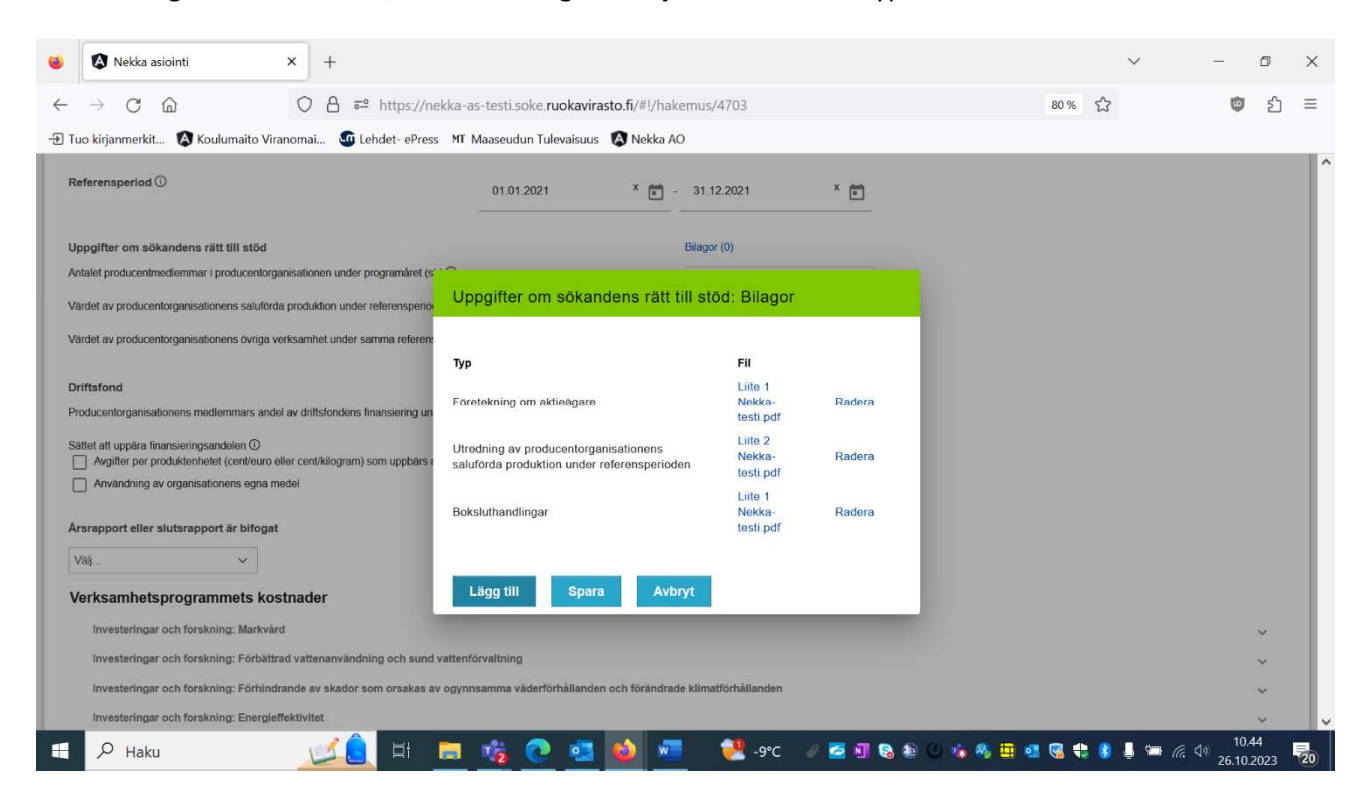

11. Som uppgifter som hänför sig till finansieringen av det år då operativa programmet genomförs skall lämnas producentmedlemmarnas eventuella finansieringsandel. I alla fält ska ett värde anges, men även noll (0) är ett eventuellt värde om producentorganisationen till exempel helt använder egna medel för att finansiera driftsfonden (producentmedlemmarnas finansieringsandel saknas). Om producentorganisationens medlemmar finansierar driftsfonden, skall till ansökan fogas en utredning om hur driftsfonden ackumuleras och om grunderna för betalning av medlemsandelarna.

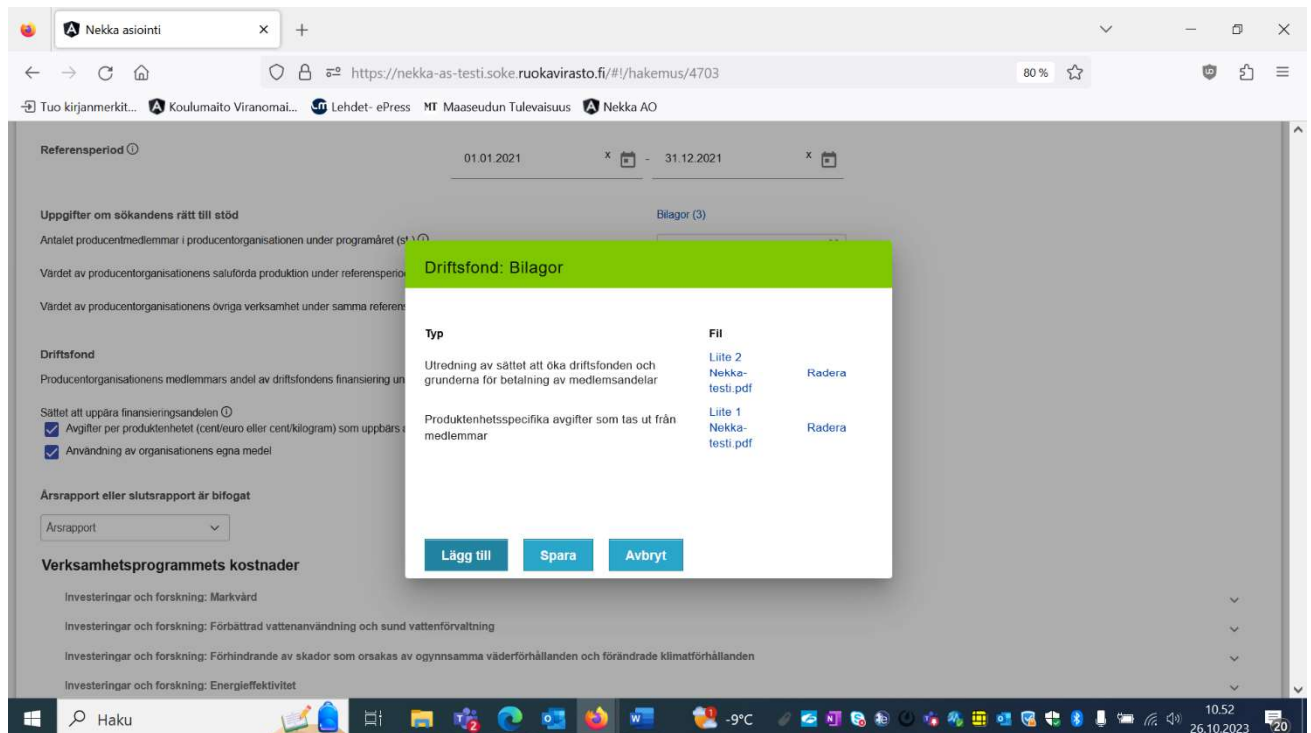

12. Till varje ansökan ska fogas en verbal berättelse om genomförandet av åtgärdsprogrammet och åtgärderna.

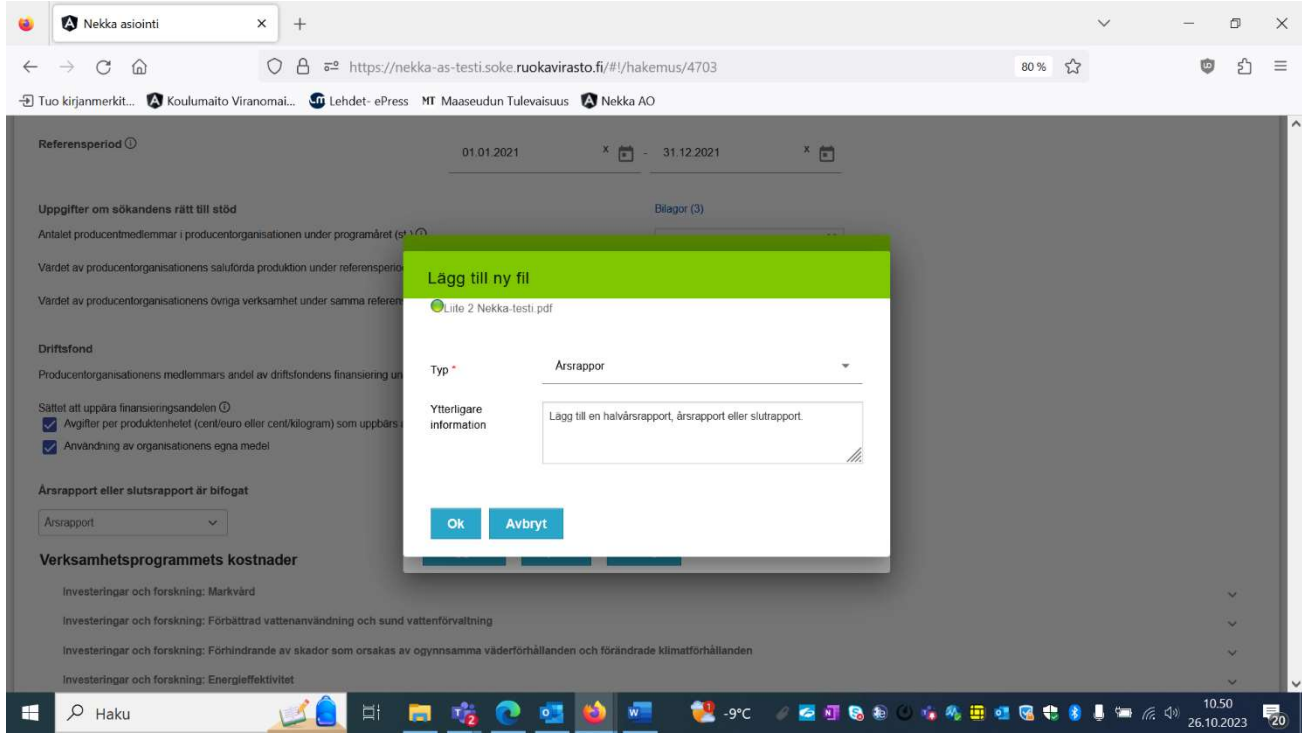

13. Lägga till åtgärdsspecifika kostnader under åtgärdstyp

- 14. I avsnittet Kostnader i verksamhetsprogrammet ifylls kostnaderna för åtgärderna enligt åtgärdstyp. När uppgifterna om åtgärderna läggs till ska strukturen i det godkända operativa programmet följas. Åtgärderna i ert operativa program programmeras in i e-tjänsten Nekka under rätta åtgärdstyper. Det är viktigt att följa upp grupperingen av åtgärdstyper för att uppföljnings- och indikatoruppgifter ska samlas in på rätt sätt. Utöver uppföljningsuppgifterna ska andra uppgifter ges om vissa typer av åtgärder: i fråga om investeringar om det finns uppgifter om restvärde för den investering som ska ersättas och om det i anskaffningen ingår begagnade maskiner. När ett uppgiftsfält aktiveras för en viss åtgärd eller åtgärdstyp ska information anges där. Ansökan kan inte skickas om uppgifterna inte har angetts. Du kan lägga till en kostnadspost för åtgärden genom att klicka på knappen Lägg till. Då vaknar trafikljusen.
	- Rött trafikljus Kostnadsposten saknar bilaga.
	- Gult trafikljus Kostnadsposten är ännu inte helt klar, uppgifter saknas.
	- Grönt trafikljus Alla obligatoriska uppgifter och bilagor har lagts till.

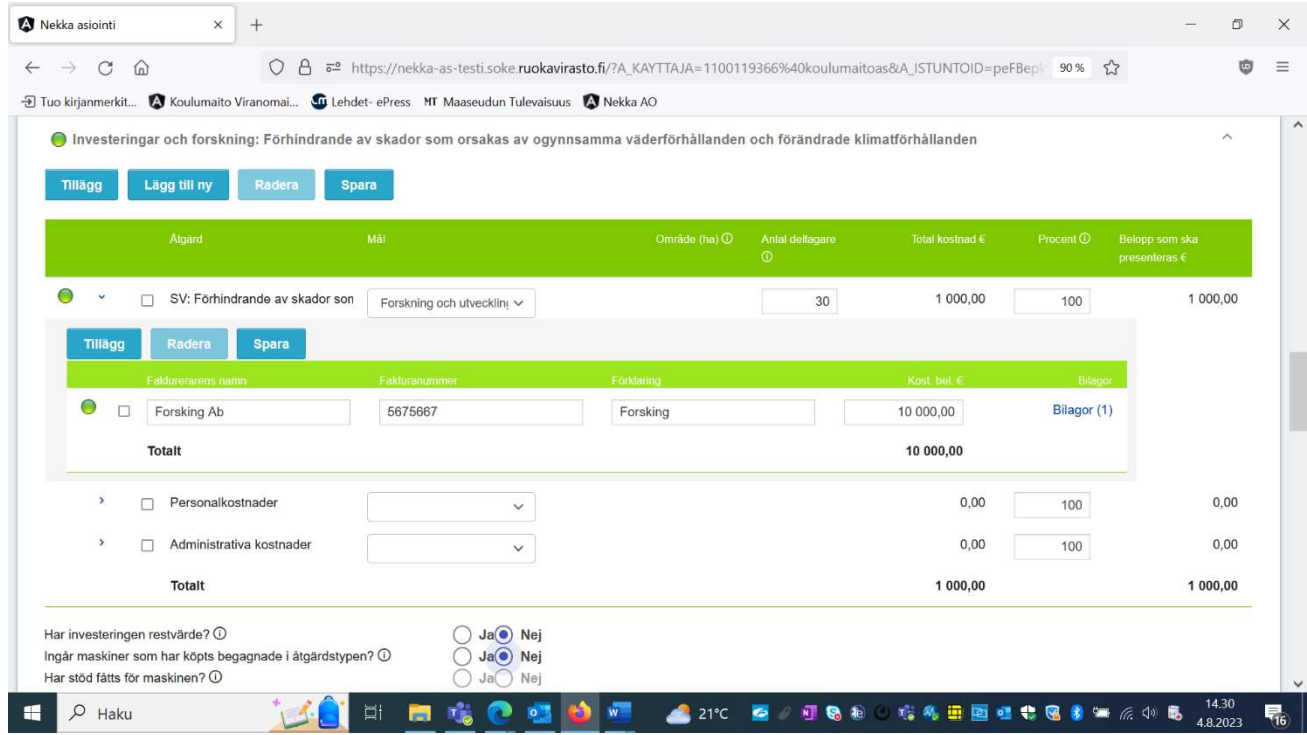

15. Kostnaderna för genomförandet av åtgärden anges under åtgärden med funktionen Lägg till. I alla fält som öppnas ska man ange uppgifter och lägga till verifikat som verifierar kostnaderna samt kontoutdrag eller andra dokument som verifierar betalningen av kostnaderna. Välj "verifikation" som dokumenttyp. Om kontoutdragen är separata bilagor kan man för dessa välja dokumenttypen "kontoutdrag".

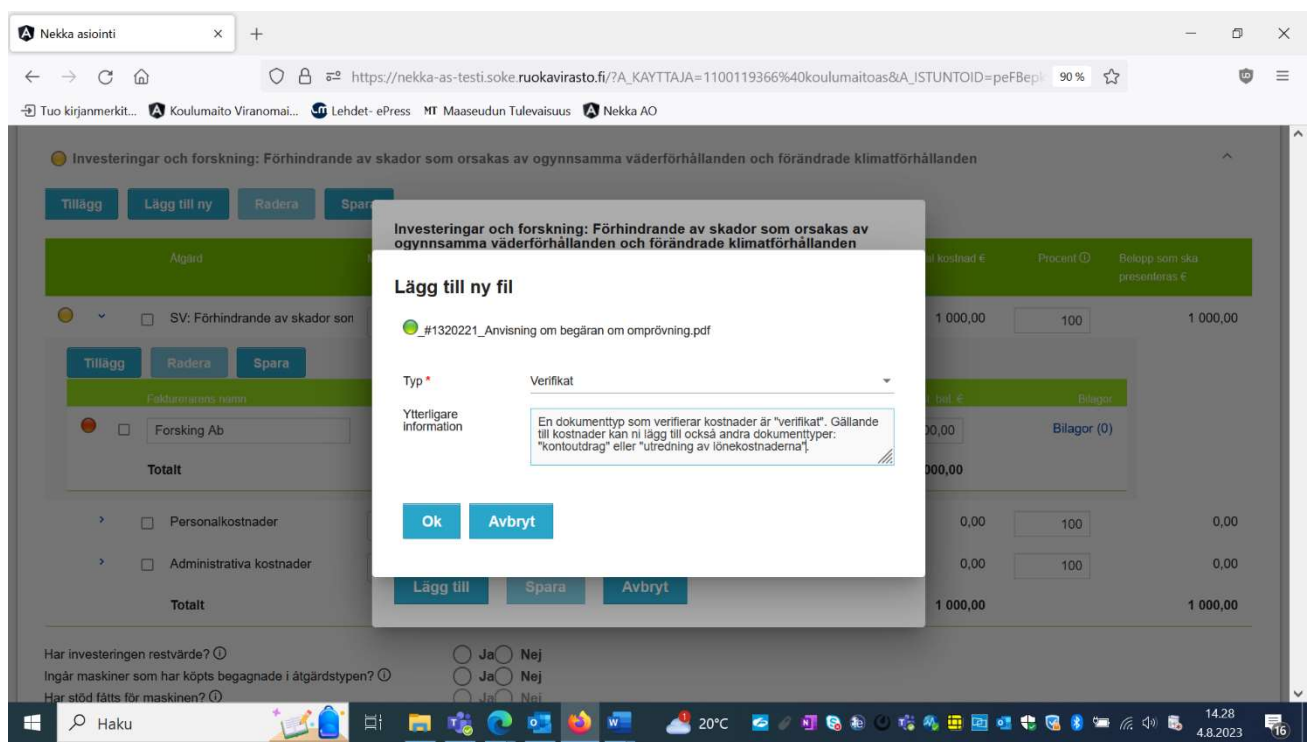

## 16. Lämnande av uppföljningsuppgifter beroende på åtgärdstyp

Beroende på åtgärdstyp och åtgärd finns det uppgiftsfält i e-tjänsten där uppföljningsuppgifter ska fyllas i. Om ni har genomfört en åtgärd som hör till en viss åtgärdstyp och det under åtgärdstypen finns ett fält för uppföljningsuppgifter i aktivt tillstånd, ska uppgiften anges. Även noll (0) duger som värde i datafältet för de flesta uppföljningsuppgifter om det inte finns annan numerisk information om åtgärdstypen.

17. Som uppföljningsuppgifter om åtgärder som vidtagits inom åtgärdstypen Förbättring av användningen och en ändamålsenlig skötsel av vattentillgångarna, ska uppgifter om användningen av återvunnet vatten ges i procent och mängd, om åtgärderna hänför sig till främjande av återvunnet vatten. Om återvunnet vatten inte är kopplat till vidtagna åtgärder anges värdet noll (0).

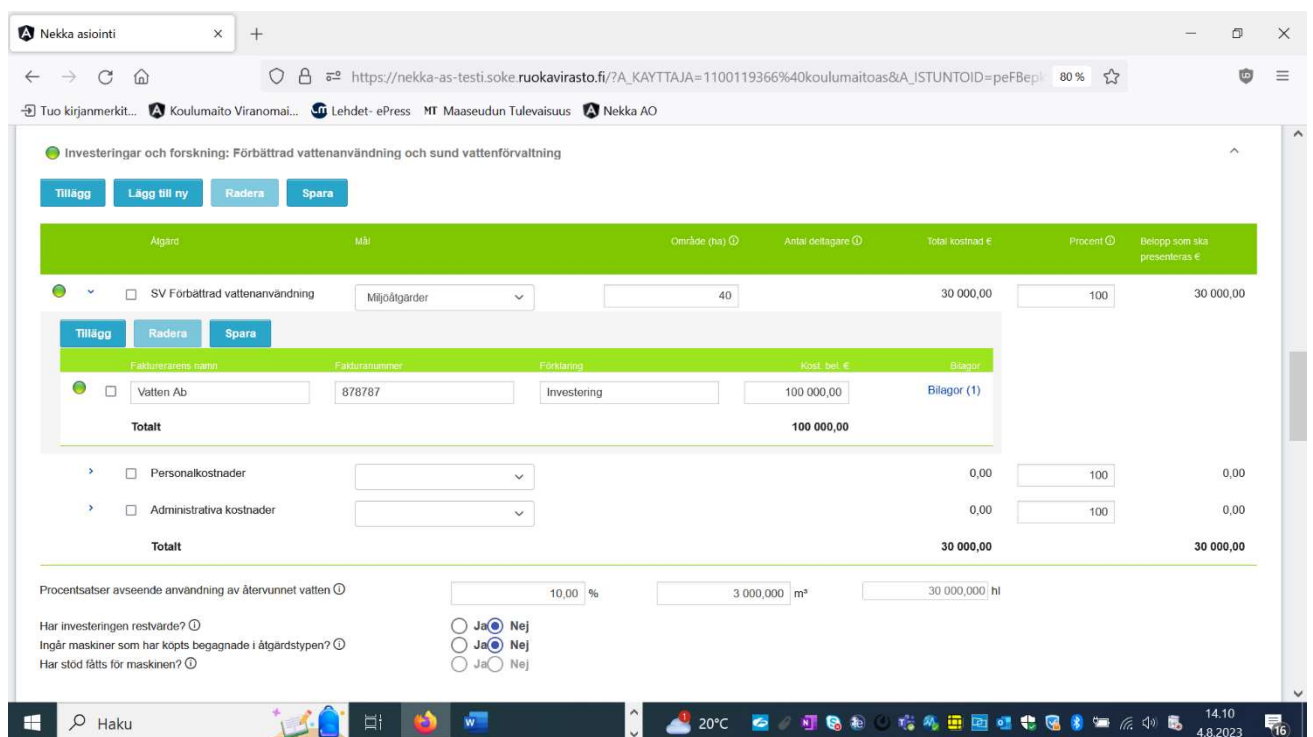

- 18. När det är fråga om säljfrämjande åtgärder, rådgivning, utbildning och vissa andra åtgärder ska till de bilagor som hänför sig till kostnaderna också fogas en förteckning över de personer som deltagit i åtgärden samt, i förekommande fall, ett program eller en berättelse om evenemangets innehåll. Vid säljfrämjande åtgärder ska även en kopia av säljfrämjande material bifogas, om sådant finns.
- 19. I åtgärdstypen säljfrämjande åtgärder ska som uppföljningsuppgifter anges antalet åtgärder med vilka man strävar efter att främja säljfrämjande åtgärder samt antalet åtgärder med vilka man strävar efter att öka konsumtionen av produkterna. Om antalet åtgärder är noll kan värdet anges som noll (0).

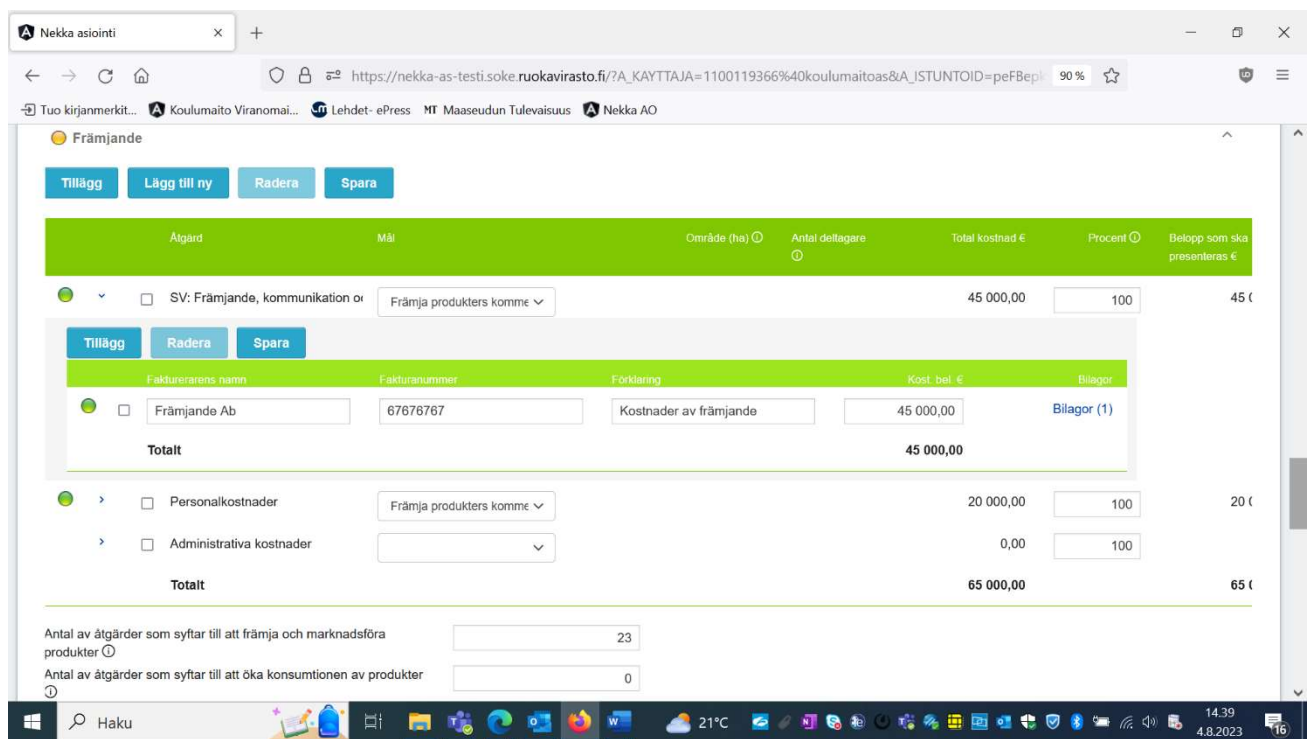

20. I åtgärdstyperna 18) Investeringar i materiella eller immateriella tillgångar med hjälp av vilka hanteringen av de mängder som släpps ut på marknaden kan effektiviseras 19) Skörde- och produktionsförsäkringen kan endast genomföra åtgärder enligt målet för krisförebyggande och riskhantering. Som uppföljningsuppgifter om dessa åtgärder ska antalet gårdar som deltar i riskhanteringsåtgärderna anges i uppgiftsfältet. Om ni har vidtagit sådana åtgärder ska antalet gårdar anges, även om åtgärden eventuellt inte skulle ha varit gårdsspecifik.

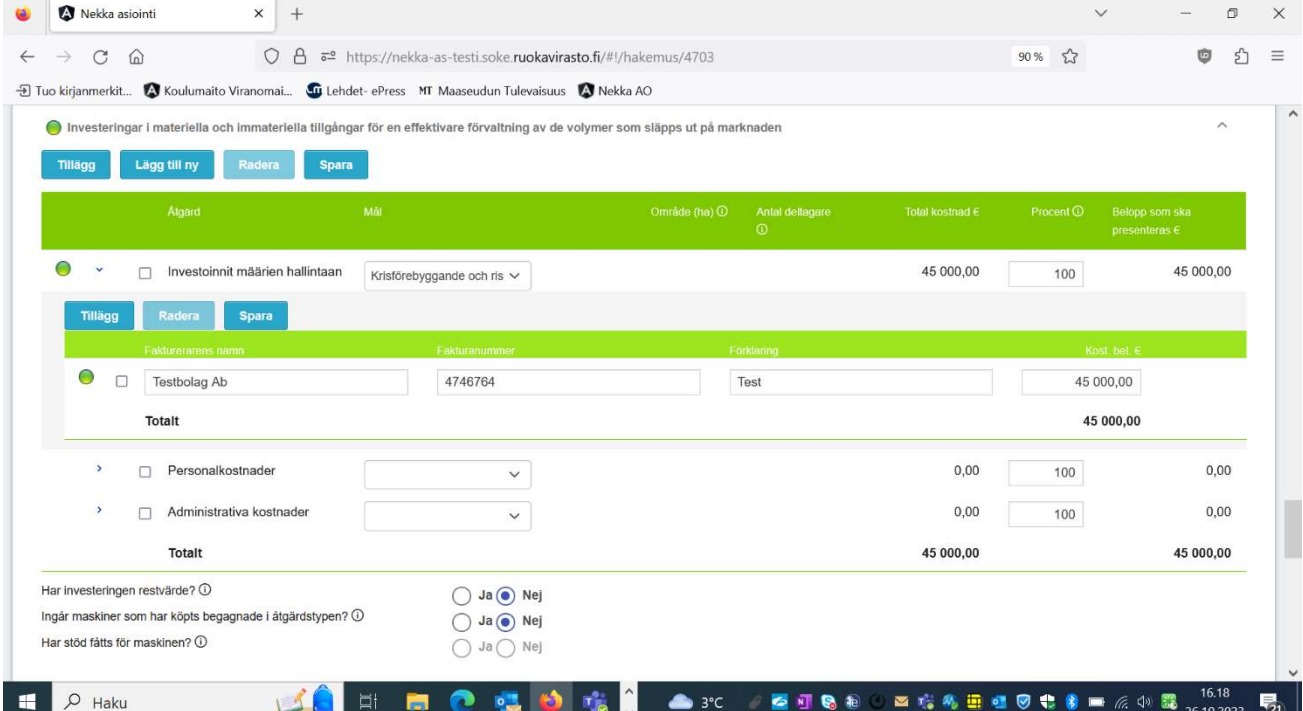

21. I slutet av ansökningsblanketten finns ännu fält för uppföljningsuppgifter, i vilka ska ges samlade uppgifter om antalet genomförda energiprojekt som gäller hela ansökan, växtodlingsarealen i hektar under det år som verksamhetsprogrammet för ansökan gäller samt produktionsmängden i ton. Dessutom ska man ange en eventuell växthusareal där man genomför de miljöåtgärder som ingår i operativa programmet.

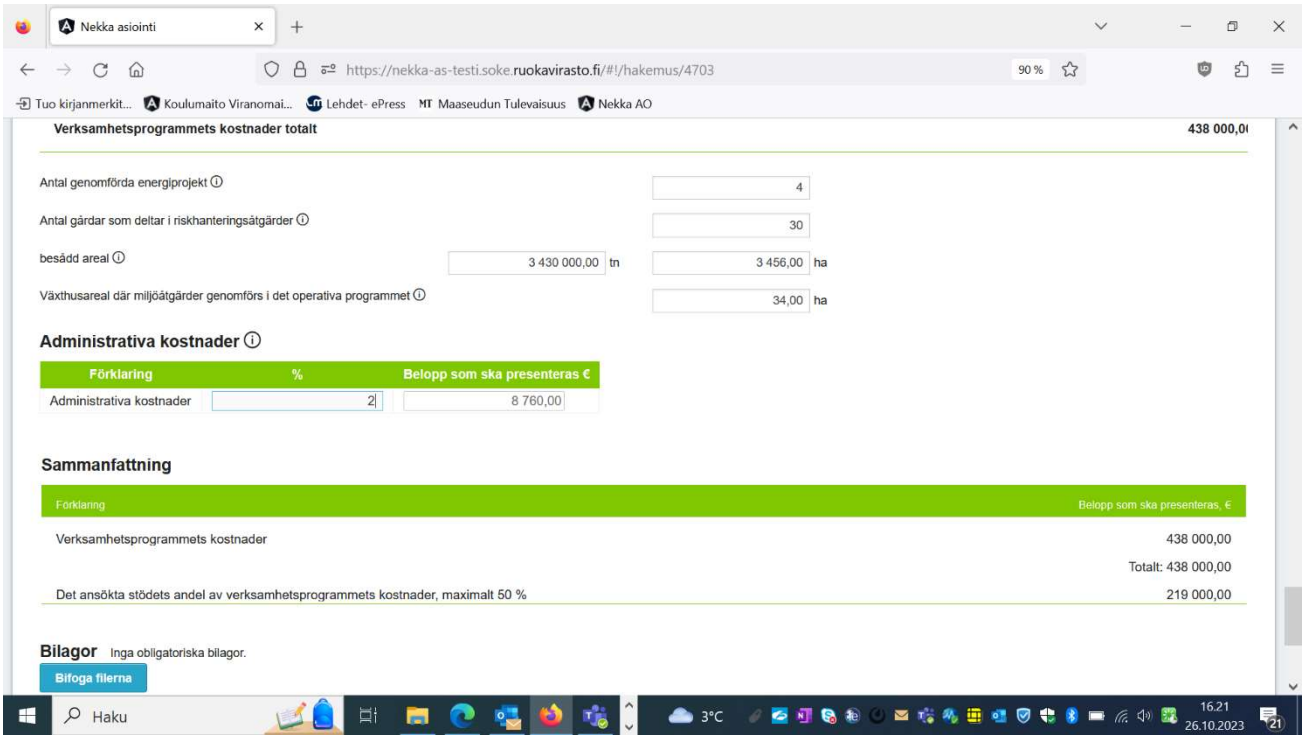

- 22. I slutet av ansökan finns en separat del för engångsersättning för förvaltningskostnader, som är en frivillig engångsersättning. Om man i denna punkt meddelar att man ansöker om förvaltningskostnader som en procentbaserad engångsersättning, kan ansökan inte i andra punkter innehålla de förvaltningskostnader som söks enligt kostnaderna.
- 23. Därefter ska du svara på frågan om de kostnader som angetts i ansökan innehåller mervärdesskatt. Om de kostnader som ska redovisas innehåller mervärdesskatt, har kostnaderna angetts felaktigt: momsandelarna ska räknas bort.
- 24. Nedan frågas om stödsökanden har ansökt om eller fått annat offentligt stöd av Europeiska unionens medel eller nationella medel för de kostnader som presenteras i denna stödansökan. Svara Ja eller Nej på frågan. Om den som ansöker om stöd har fått annat stöd för samma kostnader som ansökan om stöd gäller, skriv i textfältet efter frågan den summa som den som ansöker om stöd har ansökt om eller fått någon annanstans. Dessutom ska du bifoga en kopia av stödbeslutet eller stödansökan.
- 25. Den sökande som du representerar ska förbinda sig till vissa villkor för att du ska kunna skicka in en stödansökan. Du får fram villkoren genom att klicka på pilen bredvid texten Den sökande förbinder

sig till följande villkor. Om stödsökanden förbinder sig till villkoren i fråga, kryssa för förbindelsepunkten.

## Kontrollrapport

- 26. I slutet av stödansökan finns knappen Kontrollera. Du kan använda denna knapp för att se om alla obligatoriska uppgifter har matats in i ansökan och vad som eventuellt saknas. Du kan också använda denna knapp mitt under ifyllandet av ansökan. Rapporten kan också skrivas ut. Om det står "Ja" i kolumnen Att korrigera i kontrollrapporten betyder det att ärendet måste korrigeras för att ansökan ska kunna skickas in. Om det står "Nej" i kolumnen, hindrar dessa fel inte att ansökan skickas in, men det är bra om du går igenom punkterna i fråga innan du skickar ansökan för behandling.
- 27. Om du inte kan skicka in ansökan, kontrollera i kontrollrapporten att du har korrigerat alla omständigheter som kräver korrigering. Kontrollera dessutom att ansökan inte har gula eller röda trafikljus eller röda ramar runt textlådorna, vilket innebär att obligatoriska uppgifter saknas.

## Skicka ansökan

- 28. När alla uppgifter har fyllts i och sparats i ansökan, klicka på Skicka till behandling.
- 29. När du har sänt iväg stödansökan får du till din e-postadress ett meddelande om att ansökan har kommit fram till Livsmedelsverket. Avsändningsdatumet är lika med ankomstdatum för ansökan. Du kan också skriva ut ansökan.

# Återsänts för komplettering

- 30. Om du inom ansökningstiden märker att du gjort något fel i ifyllandet av ansökan eller glömt att bifoga alla bilagor, kan du begära att ansökan returneras per e-post från Livsmedelsverket.
- 31. Om vi återsänder din ansökan för att kompletteras får du ett e-postmeddelande om att ansökan har returnerats. I meddelandet sägs också varför ansökan har returnerats. En ansökan som har returnerats för att kompletteras syns i framsidans trädstruktur och i menyn Stödansökningar.
- 32. Genom att klicka på ansökningsperioden eller ansökan kommer du till en ansökan där du per kostnadspost ser var Livsmedelsverket behöver mer information. Bifoga de begärda kompletteringarna till ansökan, spara och skicka den på nytt för behandling.

## Besluten

33. När ansökan har behandlats och betalats får du igen ett meddelande till din e-post. Besluten sparas i menyn Stödansökningar, där du kan bläddra i dem och skriva ut dem. I stödansökans händelseuppgifter anger statusen Färdig för utbetalning beslutsdatumet. När utbetalningen har skett är beslutets status Betald.

# Egna uppgifter

34. Du kan se stödsökandens egna klientuppgifter via menyn Mina uppgifter i den övre menyn. Du kan ändra dina egna kunduppgifter (exempel: kontonumret och kontaktpersonerna inklusive

kontaktuppgifter) med hjälp av knappen Ändra. Den sökandes kontaktuppgifterna kan du uppdatera endast genom att uppdatera dem i företags- och organisationsdatasystemet FODS. Därifrån uppdateras de i Nekka.